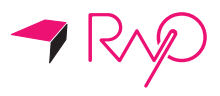

# Rayo S1 Portable Mini Projector

Chr2

ANUIT OFFICER

## Rayo S1 User Manual

Read this user manual carefully before using the product. It is essential to read the section "For Safe Use" to correctly use the product.

## **Contents**

### **[Before](#page-3-0) Use**

Notices 4

### **[For](#page-3-0) safe use**

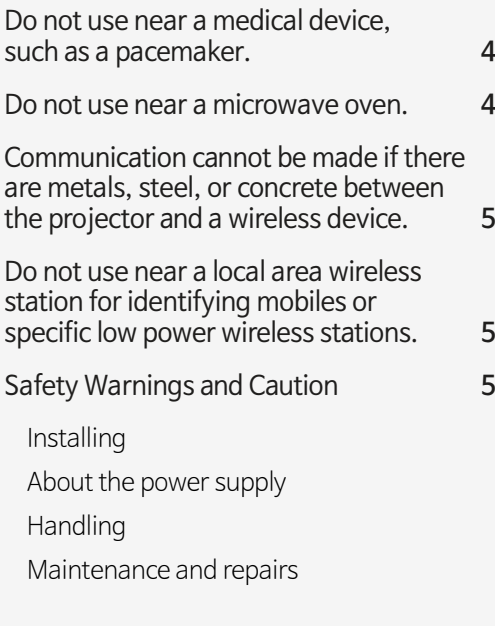

### **Product [characteristics](#page-7-0)**

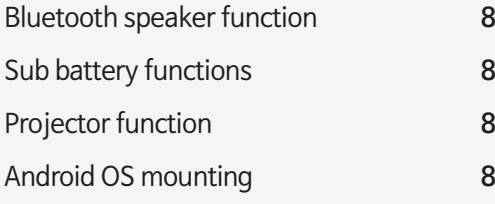

### **Basic [package](#page-8-0)**

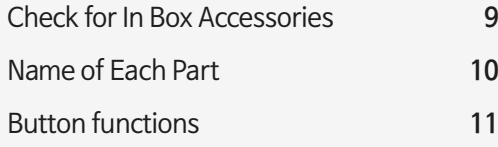

### **Basic [control](#page-11-0)**

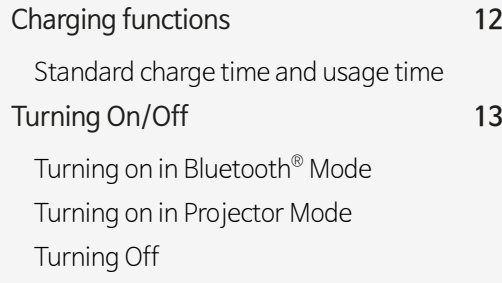

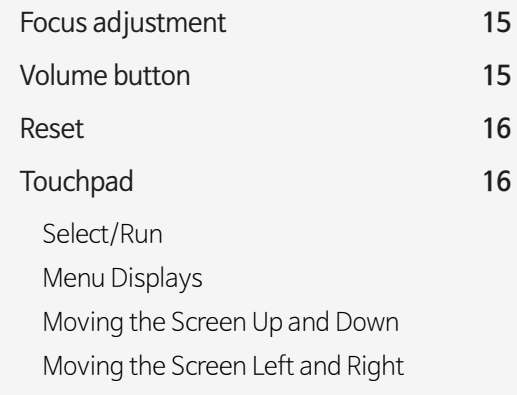

#### **[Bluetooth®](#page-18-0)**

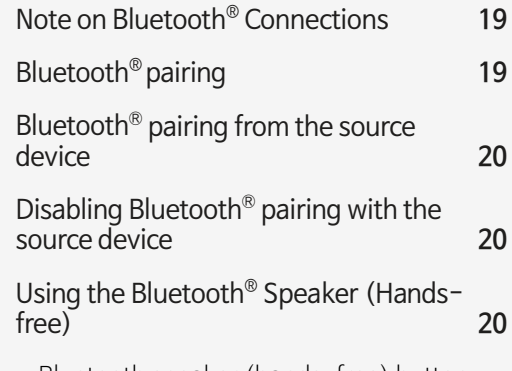

[Bluetooth speaker \(hands-free\) button](#page-20-0)

#### **[Projector](#page-21-0)**

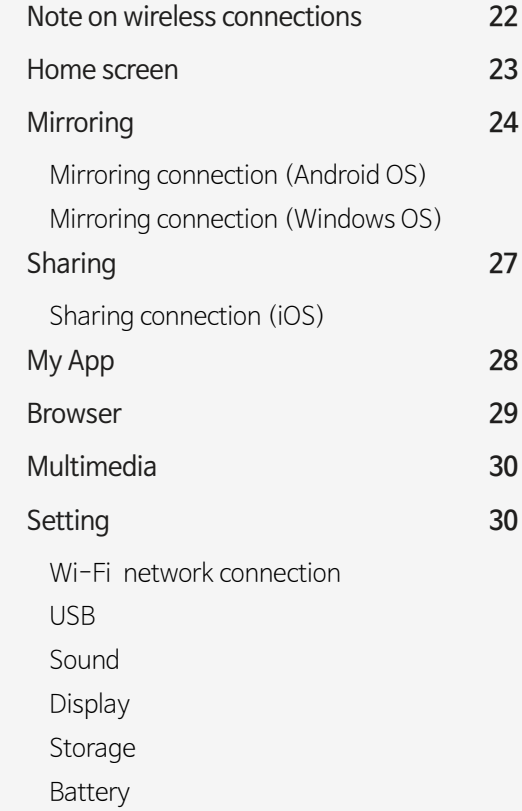

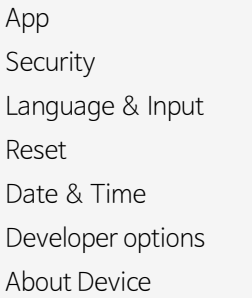

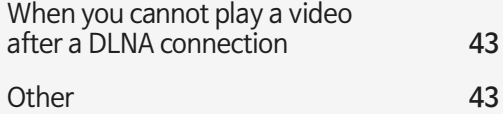

### **Legal [notice](#page-43-0)**

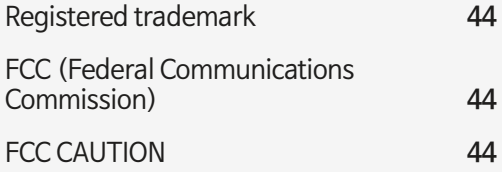

### **Product [specification](#page-45-0)**

#### **[Application](#page-33-0) (My App)**  Using an application **34**

[Music](#page-33-0) [Video](#page-33-0) [Albums](#page-33-0) [FileExplorer](#page-33-0) [Calculator](#page-34-0) [Clock](#page-34-0) [APKinstaller](#page-35-0) [Downloads](#page-35-0) [EshareServer](#page-36-0) [Camera Connect](#page-36-0)

[WPS Office](#page-36-0)

#### **[Connecting](#page-37-0) a USB**

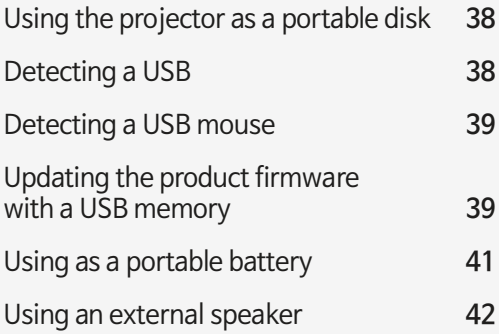

### **[Troubleshooting](#page-42-0)**

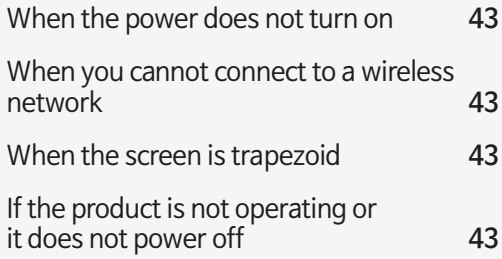

3

## <span id="page-3-0"></span> **Before Use**

### **Notices**

Product images and display screens in this manual are for illustrations purposes only and may differ from the actual product or screen. Furthermore, they are subject to change; new components can be added or deleted without prior notice for product quality improvement. We appreciate your kind understanding.

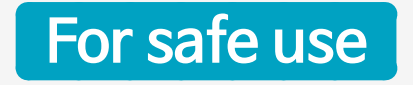

The purpose of the following contents is to protect the safety of the user and to prevent property damage. Before using the product, make sure to read the user manual and familiarize yourself with all precautions and control methods.

#### **Do not use near a medical device, such as a pacemaker.**

If you use it near a medical device such as a pacemaker, the electromagnetic signals from the product may affect the performance of the medical device.

#### **Do not use near a microwave oven.**

4

If you use it near a microwave oven, electromagnetic signals can interfere resulting in a loss of communication or reduction in the communication speed.

#### <span id="page-4-0"></span>**Communication cannot be made if there are metals, steel, or concrete between the projector and a wireless device.**

Communication cannot be made or the speed will be reduced if there is a wall or partitions made of metals, steel, or concrete between the projector and a wireless device. In this case, change the installation location of the projector and the wireless device or remove the partitions.

#### **Do not use near a local area wireless station for identifying mobiles or specific low power wireless stations.**

The following operate in the same frequency band as this product: Local area wireless stations for identifying mobiles that are used in consumer industry, such as in microwave ovens, scientific products, and medical devices and factory lines (license required); specific low power wireless stations (license not required); and amateur wireless stations (license required).

- 1. Before using the product, make sure that there are no local area wireless stations for identifying mobiles, specific low power wireless stations, or amateur wireless stations near your location.
- 2. If the product generates an electronic magnetic signal that is harmful to the local area wireless stations for identifying mobiles, immediately stop transmitting the signals and contact our customer center to consult on the necessary actions for avoiding interferences (e.g., partition installation).
- 3. If the product generates an electronic magnetic signal that is harmful to specific low power wireless stations or amateur wireless stations, or there is a problem, contact the customer center.

### **Safety Warnings and Caution**

**Warning:** Indicates the possibility for injury or death if handled improperly. For safe use, make sure to follow the warning.

**Caution:** Indicates the possibility for injury if handled improperly. For safe use, make sure to follow the precautions.

#### <span id="page-5-0"></span>**Installing**

- **Warning** Do not install near flammable materials, such as alcohol or thinner. If it comes in contact with the electrical parts inside the product, it may cause fire or electrical shock.
	- Do not place a metallic accessory or containers containing liquid on top of the product. If alien substance comes in contact with the electrical parts inside the product, it may cause fire or electrical shock. If it enters inside the product, immediately stop use by turning off the power of the main body and contact the seller.
	- Do not use near a medical device. The electrical magnetic signals from the product can cause malfunctions or accidents.
- **Caution** Do not install in the following places: It can cause fire, injury, or electrical shock. Unstable location/a vibrating location/location likely to be effected by rain or snow/high temperature location/near a flammable substance/location likely to block the air duct (near a wall, bed, sofa, long fur carpets, etc.)/location with bad ventilation/ humidity or dusty location/location exposed to the direct sunlight or outdoors
	- Do not connect to the terminal of the product accessories other than what is designated. It may cause fire or electrical shock.

#### **About the power supply**

- **Warning** Do not do anything to damage, process, pull, or forcefully bend the power adapter. Moreover, do not place a heavy object on top of the power adapter. It may cause fire or electrical shock.
	- Do not handle the power adapter with wet hands. It may cause electrical shock.
	- Do not daisy-chain power strips or use extension cords. It may cause fire or electrical shock.
	- Do not group or tie the USB cables. It may cause fire or electrical shock.
	- Make sure that the power adapter is fully inserted into the power outlet. It may cause fire or electrical shock.

#### <span id="page-6-0"></span>**Handling**

- **Warning** Do not disassemble or remodel the product. It may cause fire or electrical shock.
	- Keep the power adapter, cables, and electrical parts out of the reach of children. It may cause unexpected accidents.
	- If you detect strange sounds, smells, heat, or smoke, turn the power off at the main unit supply, immediately stop the use and contact the seller. If you continue to use, it may be very dangerous and cause fire or electrical shock.
	- Do not use a flammable spray near the product. If alien substances, such as gas come in contact with the electrical parts inside the product, it may cause fire or electrical shock.
	- You cannot remove the battery from the product. Do not place the product near a source of fire or heat.
	- Due to thermalization, the battery life will slowly reduce after purchase. If the duration of use is significantly shortened, you can replace or repair the battery.
	- If you are using the projector for the first time, or have not used it for a long time, charge the battery sufficiently before use.
	- If you do not use the product for a long time, store at room temperature of  $0 - 40$ °C.

#### **Maintenance and repairs**

- **Warning** Turn off the power when cleaning the product. It may cause fire or electrical shock.
	- Periodically remove the power adapter and wipe off dust or contamination around it using a dry cloth. If dust remains, it may suck in moisture and create a current which may lead to a fire.
	- When cleaning, make sure the cloth is completely squeezed after wetting it with water. Do not use flammable material for cleaning, such as alcohol, benzene, or thinner. If it comes in contact with the electrical parts inside the product, it may cause fire or electrical shock.
	- Periodically check the power adapter and make sure there is no heat emitting, rust, bending, wearing, or cracks. If you continue to use a damaged product, it may lead to fire or electrical shock.

#### **Risk Group 2**

**CAUTION.** Possibly hazardous optical radiation emitted from this product. Do not stare at operating lamp. May be harmful to the eye.

## <span id="page-7-0"></span> **Product characteristics**

### **Bluetooth speaker function**

You can use it as a Bluetooth speaker and since it has a microphone function, it can be used as a mic/speaker for audio conferences.

### **Sub battery functions**

You can use it as a standalone sub battery. Connect it to a device that you want to charge.

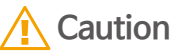

While charging an iOS device, it is necessary to keep the power turned on for this product. While charging an Android device, it is not necessary to keep the power turned on for this product.

### **Projector function**

Simply connect wirelessly to other devices and use it as a projector.

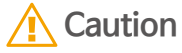

To connect the project to other devices such as smart devices, only wireless connections are supported. Connection via a wired cable is not supported.

## **Android OS mounting**

You can use the touch pad to access the Internet from the product.

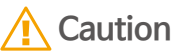

It requires an Internet environment, such as a separate mobile Wi-Fi router.

## <span id="page-8-0"></span> **Basic package**

## **Check for In Box Accessories**

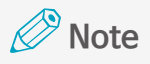

Please check whether the following accessories are included in the box: Accessories included in the box are subject to change without prior notice.

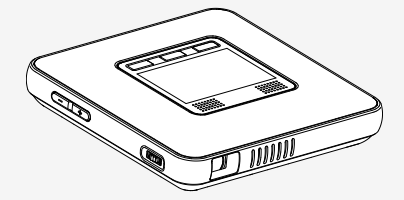

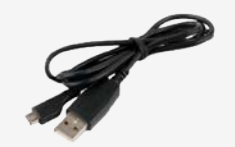

**Main body USB cable (1m) Type-A to Micro-USB**

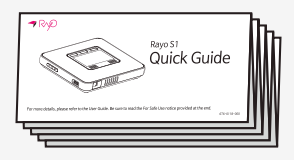

**Quick Guide**

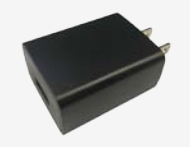

**USB Charger (2.0A) Warranty Card**

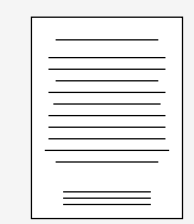

## <span id="page-9-0"></span>**Name of Each Part**

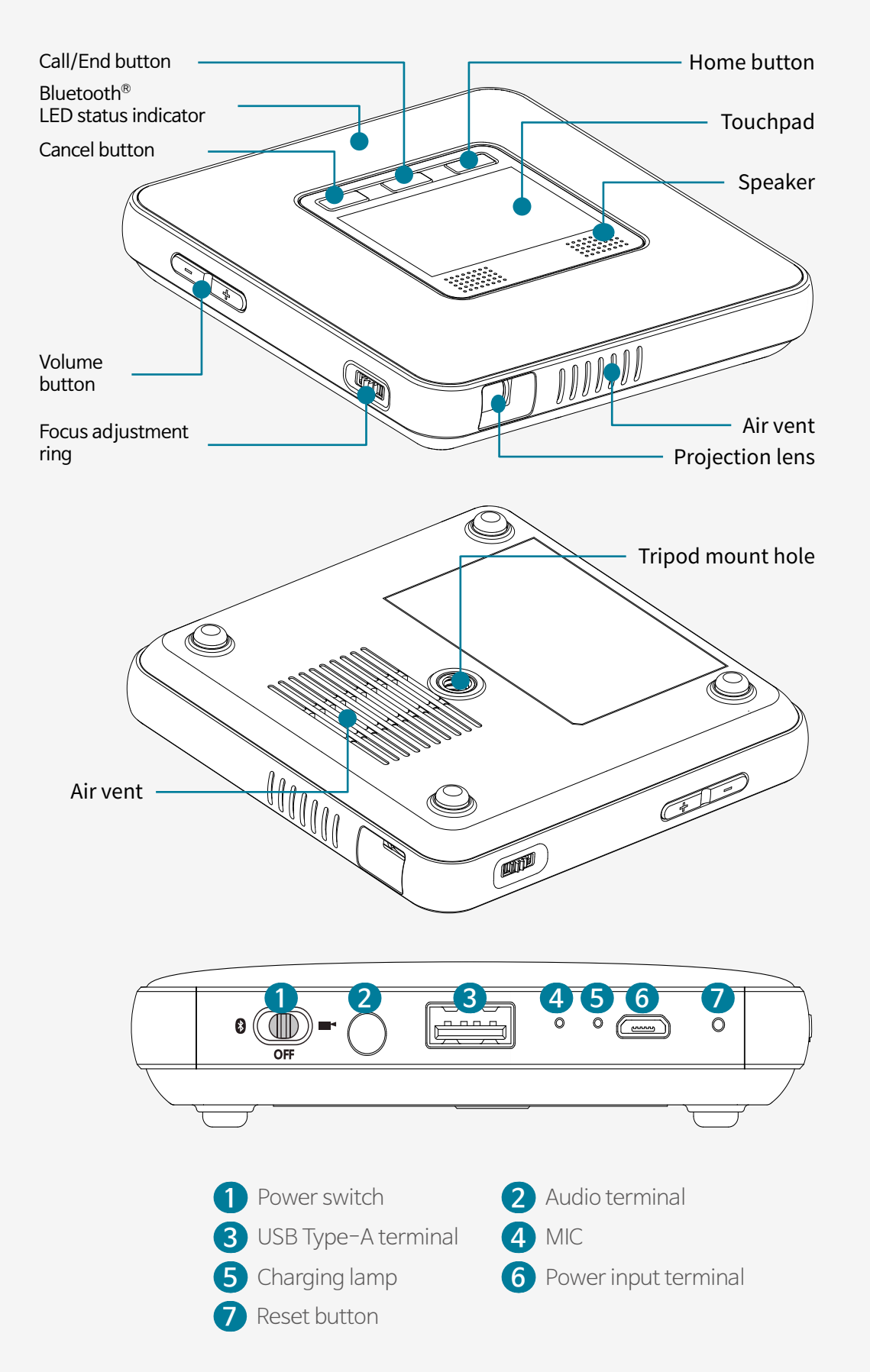

## <span id="page-10-0"></span>**Button functions**

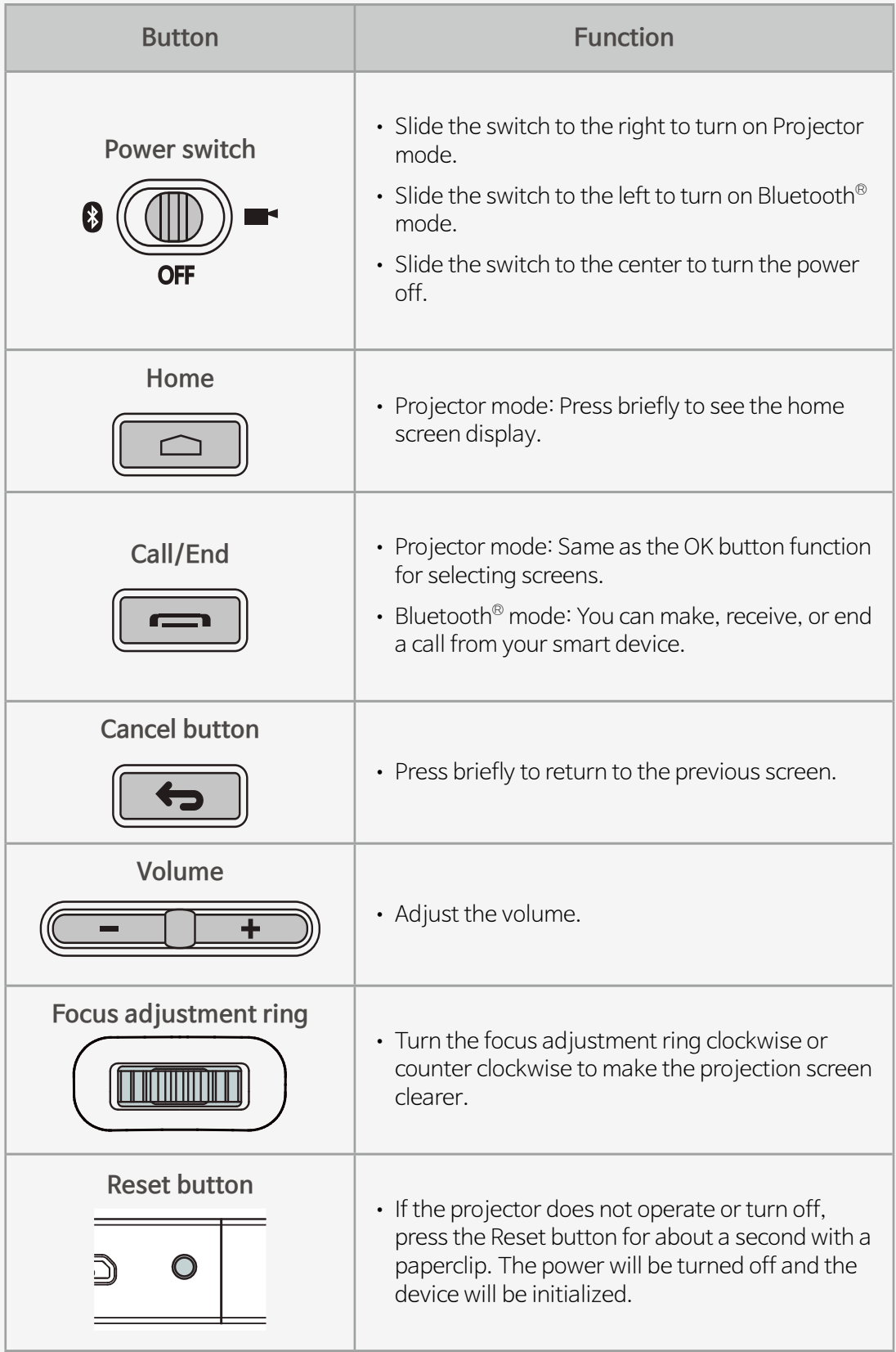

## <span id="page-11-0"></span> **Basic control**

## **Charging functions**

**1.** Connect the micro USB charging jack to the power terminal of the projector.

### **A** Caution

- You must only use an authentic charger (DC 5V/2A). Use of a non-certified charger can cause a malfunction.
- If you charge the product using a publically available portable battery, make sure to check whether the rated output fits the projector specification before use. (Projector spec: 5V/2A) If you use a charger with a rated output lower than the required specification, it can cause the main unit to malfunction.
- **2.** When the charging lamp turns green, disconnect the charger from the projector.

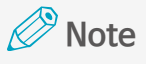

• A red charging lamp means it is charging, a green charging lamp means charging is complete.

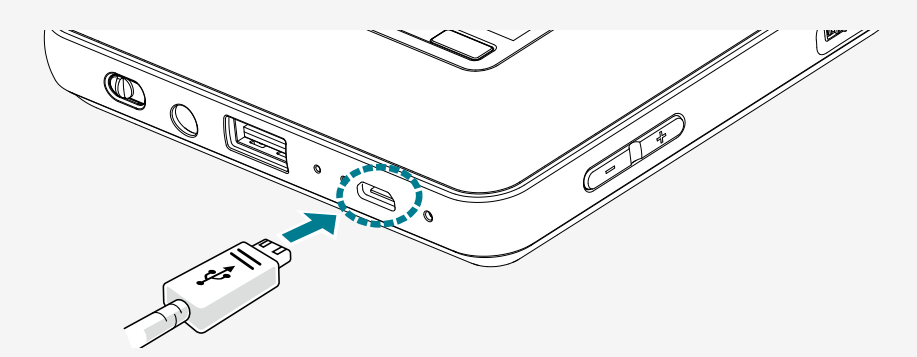

#### **Standard charge time and usage time**

If you are using the projector for the first time, or have not used it for a long time, charge the battery before use.

<span id="page-12-0"></span>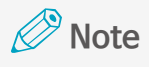

- The charging or usage time may vary depending on the charging condition or the environment of use.
- The battery life decreases after purchase due to aging. You cannot exchange the battery included in the product. If the battery life is significantly shortened, due to aging, it can be replaced or repaired.

## **Turning On/Off**

#### <span id="page-12-1"></span>**Turning on in Bluetooth® Mode**

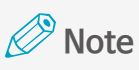

- • To use the Bluetooth function, slide the power switch to Bluetooth mode.
- If you turn on the device in Bluetooth mode, you cannot use Projector mode.
- For more information on how to turn on Projector mode, see ["Turning](#page-13-1) on in [Projector](#page-13-1) Mode" on page 14.
- **1.** Check whether the device is turned off.

If the power switch is in the center, the device is turned off.

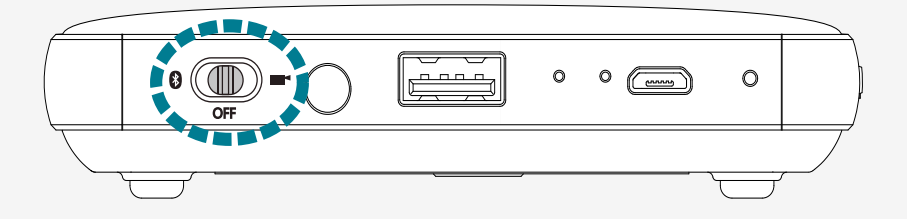

**2**. Slide the power switch to the left (Bluetooth mode  $\binom{3}{2}$ .

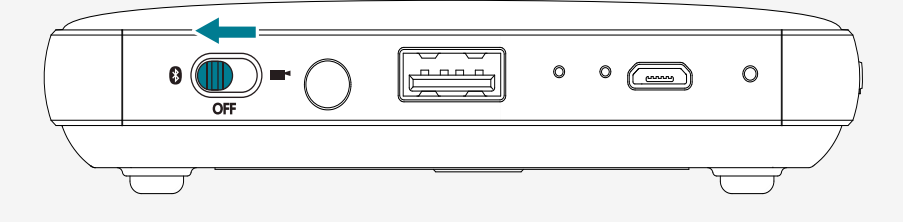

**3.** It will enter Bluetooth connection mode. When you hear the beeping sound, it means that the device has entered Bluetooth connection waiting mode.

#### <span id="page-13-1"></span><span id="page-13-0"></span>**Turning on in Projector Mode**

#### **Note**

- To use the Projection function, slide the power switch to the right (Projector mode).
- If you turn on the device in Projector mode, you cannot use Bluetooth mode.
- For more information on how to turn on Bluetooth mode, see ["Turning](#page-12-1) on in [Bluetooth](#page-12-1)® Mode" on page 13.
- **1.** Check whether the device is turned off.

If the power switch is in the center, the device is turned off.

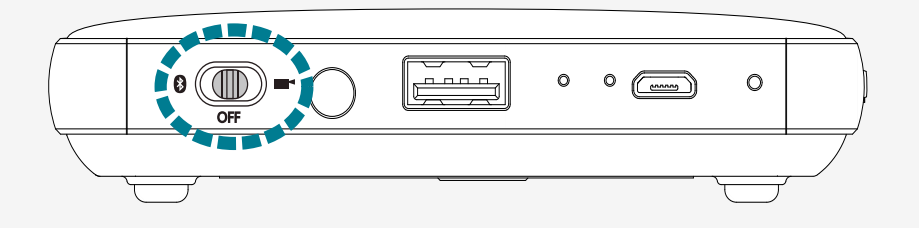

2. Slide the power switch to the right (Projector mode  $\blacksquare$ ). As the projector turns on, the screen will be projected via the projection lens.

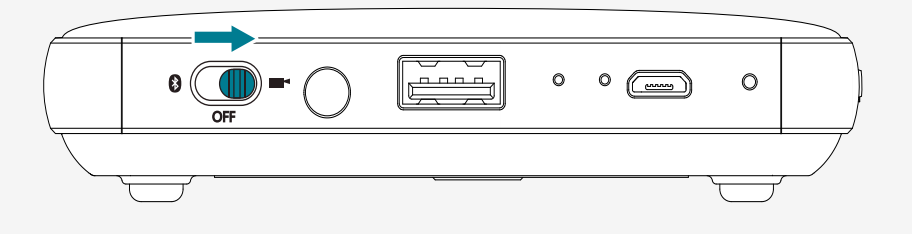

**Note**

Android OS is operated in Projector mode, thus it takes around 10 seconds for the projection lens to emit light.

### **Turning Off**

Slide the power switch to the center  $(OFF)$  in Bluetooth  $\Theta_f$  Projector mode to turn off the power.

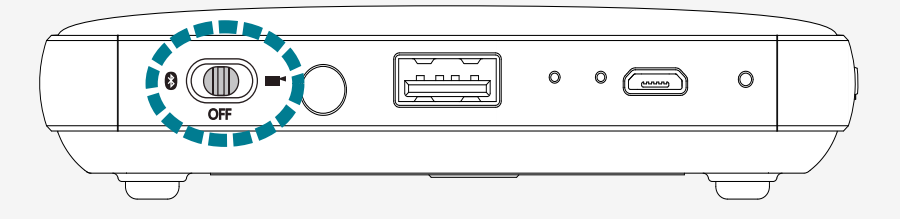

<span id="page-14-0"></span>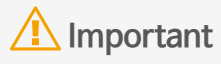

- In Projector mode, slide the power switch to the center (OFF), and a confirmation dialog will appear on the projection screen. Select OK to turn off the power.
- If you select Cancel, you can continue to use Projector mode. When canceled, make sure to slide the power switch back to Projector Mode.

### **Note**

- If the device is not operating, reset by pressing the Reset button on the rear panel of the product.
- For more information on resetting, see ["Reset"](#page-15-1) on page 16.

### **Focus adjustment**

Turn the focus adjustment ring clockwise and counterclockwise until the projection screen becomes clear.

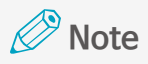

- • Gently turn the focus adjustment ring to set the focus. If you exert excessive force on the focus adjustment ring, it can cause damage or breakage.
- The projection may be out of focus if the projection distance is out of the range.
- The larger the projection distance (distance between the product and the screen), the larger and darker the screen.

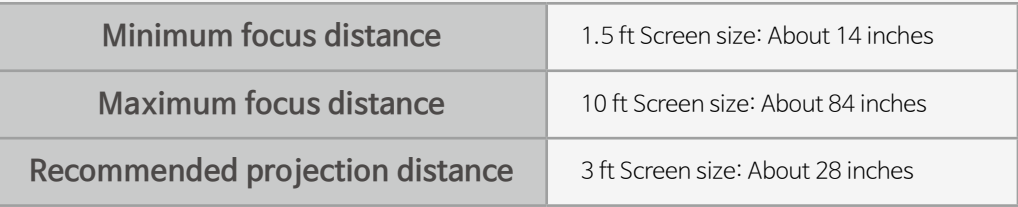

### **Volume button**

Adjust the audio volume with the volume button  $(+, -)$ . When you press the volume button while using the device, the volume status is displayed on the screen so you can adjust accordingly.

### <span id="page-15-1"></span><span id="page-15-0"></span>**Reset**

Reset the product if it is not operating or it is not powering off.

**1.** Use a thin non-conducting tool, such as a toothpick, and press the Reset button for about one second.

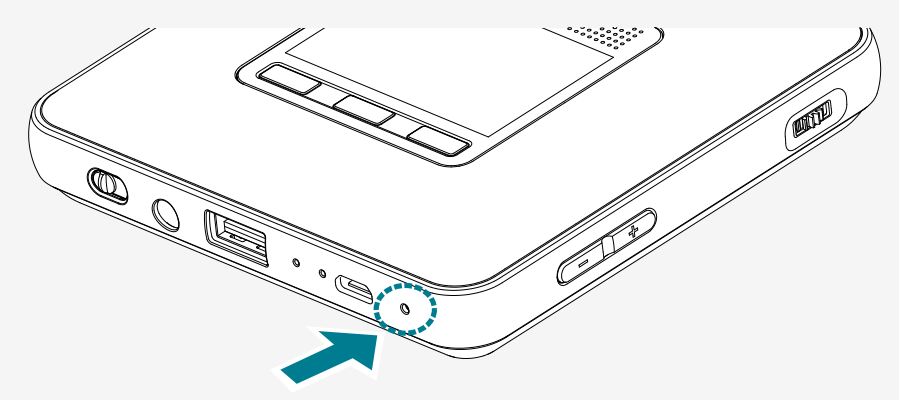

**2.** The product will turn off and enter the reset status. The product is temporarily turned off and then on again.

## **Touchpad**

You can control the touchpad to select a menu, run an application, click a button, or input via the keyboard on the projected screen.

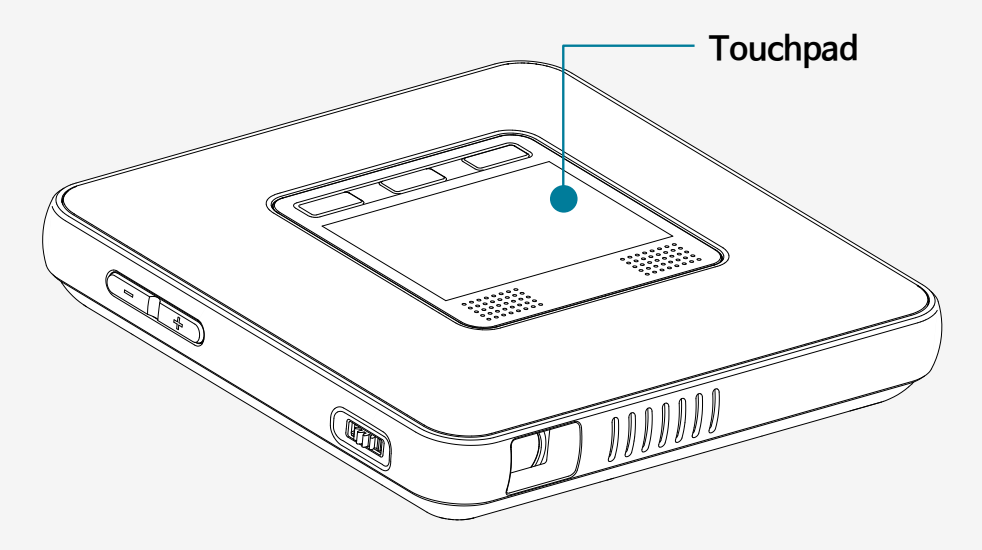

<span id="page-16-0"></span>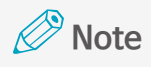

- Make sure that the touchpad does not come in contact with any electrical objects. Any flow of electrical current, such as an electrical shock can cause a malfunction or failure.
- Please note that the edge of the touchpad does not detect touch so it may not respond correctly to touch.
- • Use your fingers to touch the touchpad.

#### **Select/Run**

Gently tap the touchpad to run an application, select a desired menu, click displayed buttons on the screen, or for keyboard input.

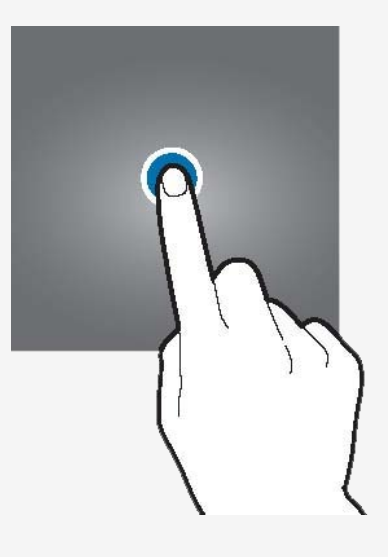

#### **Menu Displays**

To open the additional operation menu e.g. file copy/move/paste, tap twice with a long press tap on the second tap.

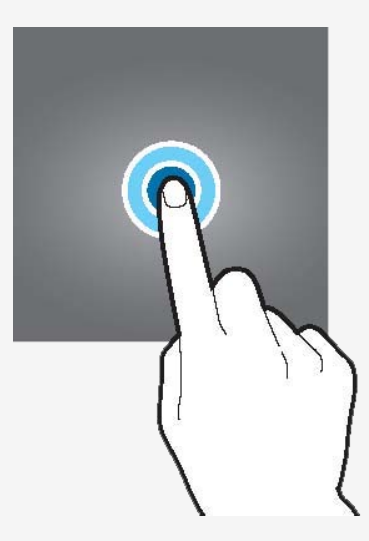

### <span id="page-17-0"></span>**Moving the Screen Up and Down**

To move the screen up or down, use two fingers to tap and drag up or down.

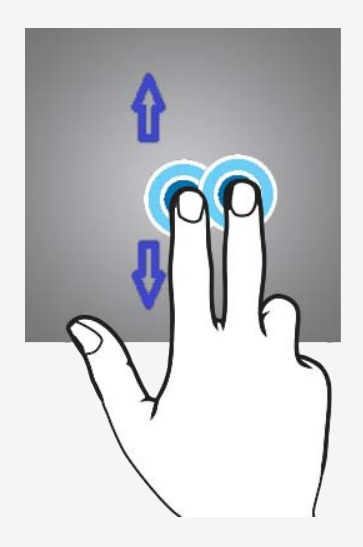

#### **Moving the Screen Left and Right**

To move the screen left or right, two quick taps holding on second and then dragging left or right with one finger (like shown in picture). Or, tap the page arrows or the point on the page.

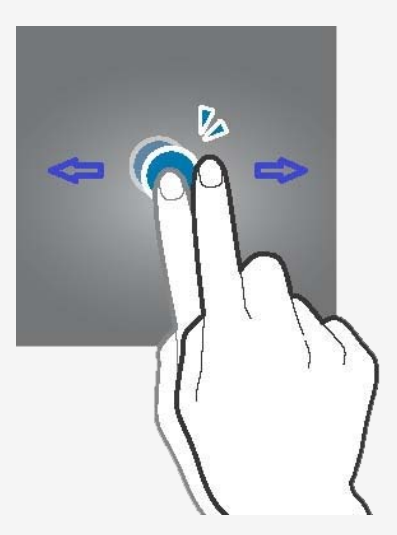

## <span id="page-18-0"></span> **Bluetooth®**

### **Note on Bluetooth® Connections**

- Bluetooth and Projector mode cannot be used together.
- During a Bluetooth connection, the quality of connection can vary depending on the connected device or environment.
- The wireless equipment can experience electromagnetic interference and any services related to personal safety cannot be provided.
- The company is not responsible for any problems resulting from loss, blocking, or misuse of data transmitted or received by using the Bluetooth function.
- You must make sure to check that the connecting device is trustworthy and verified for security before transmitting or receiving data. If there is an interfering object between devices that transmits and receives data, the effective network connectivity range can decrease.
- It may be incompatible with some devices, including devices not certified by Bluetooth SIG (Special Interest Group).
- Do not use the Bluetooth function for illegal activities (illegal copying, air transmission, or transmission for profits and etc.). The company is not liable for any problems resulting from these actions.

## **Bluetooth® pairing**

**1.** Slide the power switch to the left to put Bluetooth in waiting mode. A beep will sound.

#### *<u>Note</u>*

- For more information on how to turn on Bluetooth mode, see "Turning on in [Bluetooth®](#page-12-1) [Mode"](#page-12-1) on page 13.
- When Bluetooth connection is in waiting mode, the blue lamp on top of the main body will blink fast.
- **2.** When a Bluetooth connection is successful, a sound will emit and the blue lamp on top of the main body will light up.

#### **Note**

- • To disconnect Bluetooth or stop use, slide the power switch to the center and power off.
- If the device was once paired with this projector, it will connect automatically.

## <span id="page-19-0"></span>**BluetoothⓇ pairing from the source device**

- **1.** Turn on the Bluetooth function in the device to be connected.
- **2.** In the device search list for Bluetooth, select "MiniPJ BT SPK."
- **3.** If the projector name is not displayed in the search list, then turn on the option to display device names or restart the Bluetooth function.
- **4** When the Bluetooth<sup>®</sup> connection is complete, the Bluetooth connection icon will be displayed on the status bar of the device.

### **Disabling BluetoothⓇ pairing with the source device**

- **1.** On the Settings screen, select Bluetooth.
- **2.** The name of paired devices will be displayed.
- **3.** Tap the device name that you want to disable pairing for.
- **4.** Select Unregister.

### **Using the Bluetooth® Speaker (Hands-free)**

The product can be used as a Bluetooth speaker. With its hands-free function, you can dial, receive, or end a call while connected to the Bluetooth speaker.

#### **Note**

- • If you make a call by pressing the Call button, the most recent number in the call history will be dialed.
- The audio terminal will not operate while you use the Bluetooth speaker function.
- **1.** When the power is off, slide the power switch to the left to turn on in Bluetooth mode.
- **2.** Turn on the Bluetooth function in the device to be connected.
- **3.** In the device search list for Bluetooth, select "MiniPJ BT SPK."
- **4.** You can press the buttons on the product to use the Bluetooth speaker and the hands-free function.

<span id="page-20-0"></span>**5.** To disconnect Bluetooth or stop use, slide the power switch to the center and power off.

### **Bluetooth speaker (hands-free) button**

- •Pause/Play: While using the Bluetooth speaker, press the "Call/End" button.
- •Volume up: Long press the "+" volume button.
- •Volume down: Long press the "-" volume button.
- •Move to the previous track Short press the "+" volume button.
- •Move to the next track Short press the "-" volume button.
- •Make a call: Press the "Call/End" button twice.
- •End a call: Press the "Call/End" button during a call.
- •Answer a call: Press the "Call/End" button during an incoming call.

## <span id="page-21-0"></span> **Projector**

### **Note on wireless connections**

- The applications or processes running on the smart device can delay the transmission speed during a wireless connection.
- The performance of the wireless connection can vary depending on the OS type of your smart device and the wireless environment of your manufacturer.
- With "SoftAP" mounted on the product, you can set up a wireless connection without using a router. Before using the DLNA, make sure that a wireless supported smart device or laptop has a DLNA supported application or media players installed. For more details, see the user guide of your device.
- For smart devices running on Android OS, Android OS 4.2.2 or later is required to set up a mirroring connection.
- For iOS devices, iOS 8.0 or later is required to use the sharing function.
- When you set up a mirroring connection from a Windows computer, specifications for graphics, wireless LAN, hardware, and software of Windows 8.1 or later are required.
- At a DLNA-based wireless connection, the Internet connection of the smart device will use a 3G/4G connection.
- When you play a video from the middle after setting up a wireless connection to a smart device, buffering may occur depending on the type of a player on the device. So make sure to play from videos from the beginning.
- When you change the wireless connection mode (Bluetooth or Projector), make sure to end the connection with the device and check for the availability of connection before switching the mode.
- The wireless quality may vary depending on the wireless environment or a connected device.
- A connection to the OS mounted in each device is an independent check by Canon Korea Business Solutions Inc., and it does not assure the device operation of each manufacturer. For latest version information of OS for connection response, visit our homepage,

### <span id="page-22-0"></span>**Home screen**

The Home screen is the start screen for running the main applications or features. Tap the icon on the Home screen to move to the desired page or the features window.

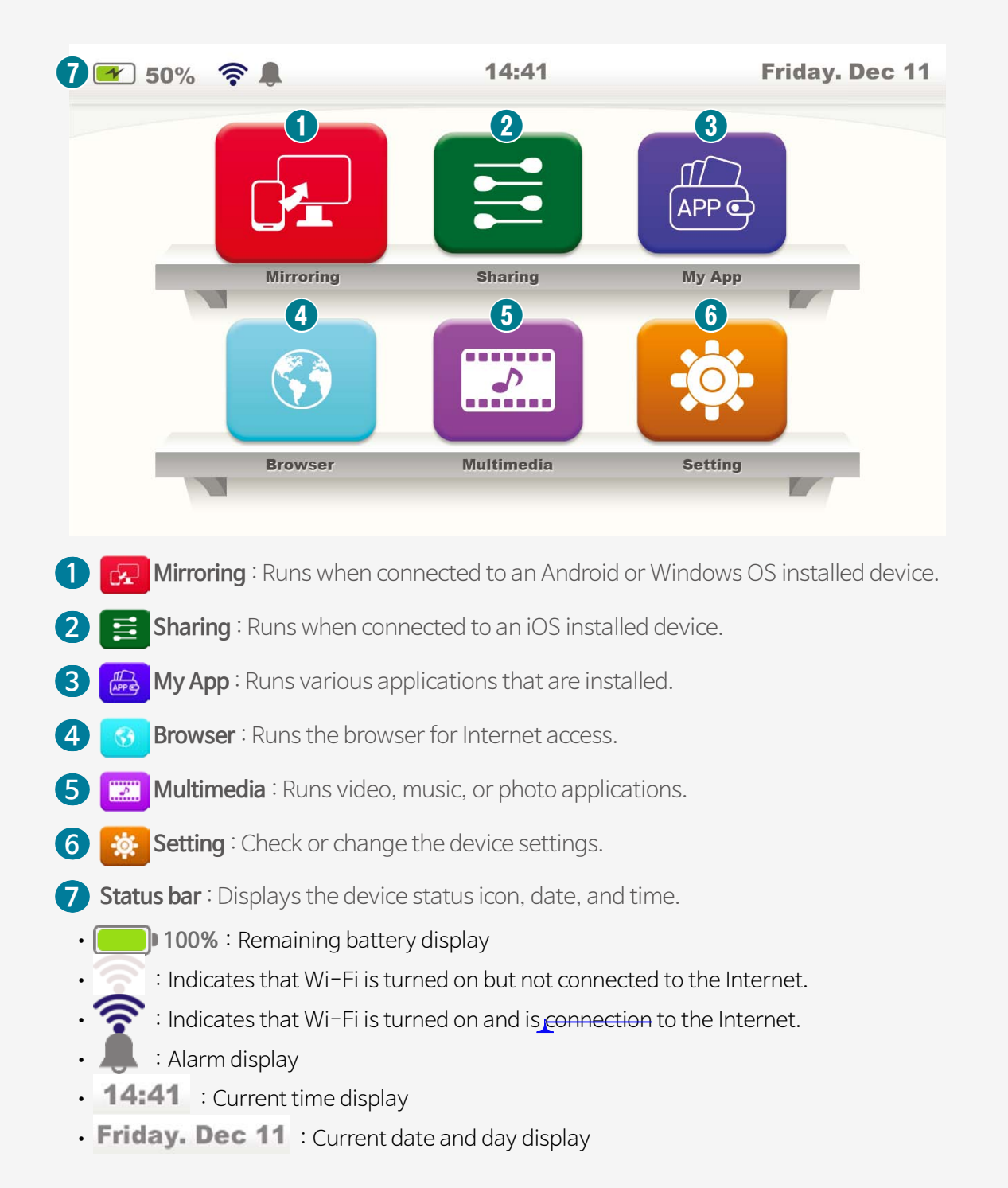

### <span id="page-23-0"></span>**Mirroring**

### **Mirroring connection (Android OS)**

1. On the home screen, click the "Mirroring  $\alpha$ " icon to switch to waiting mode.

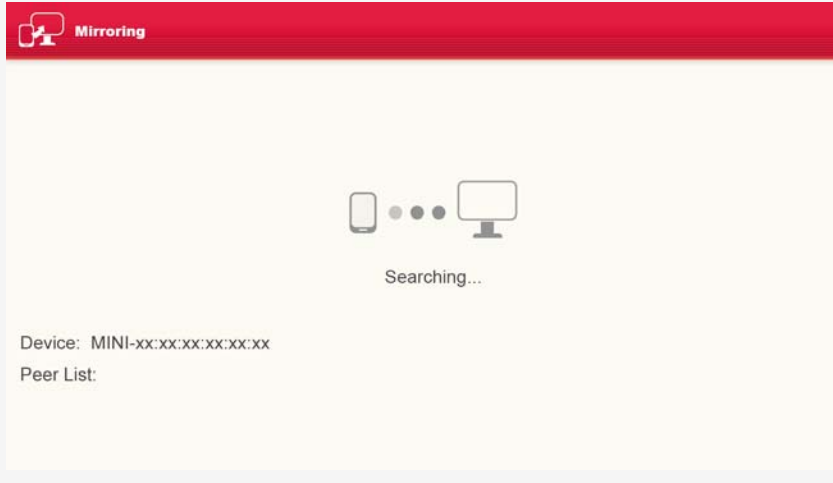

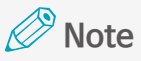

- To use the mirroring function, turn on the Wi-Fi in Device Settings.
- • Make sure that Wi-Fi is turned ON.
- **2.** Switch the smart device to Mirroring mode.
	- **❶** Turn on the Wi-Fi on the smart device. (No need for an Internet connection.)
	- **❷** In the Menu Settings, tap the mirroring function icon to activate it.

### **Note**

Different names or icons can be used depending on the smart device manufacturer or the Android OS versions. (e.g., Screen mirroring, Smart View, Miracast, Wireless Display, and Smart View.)

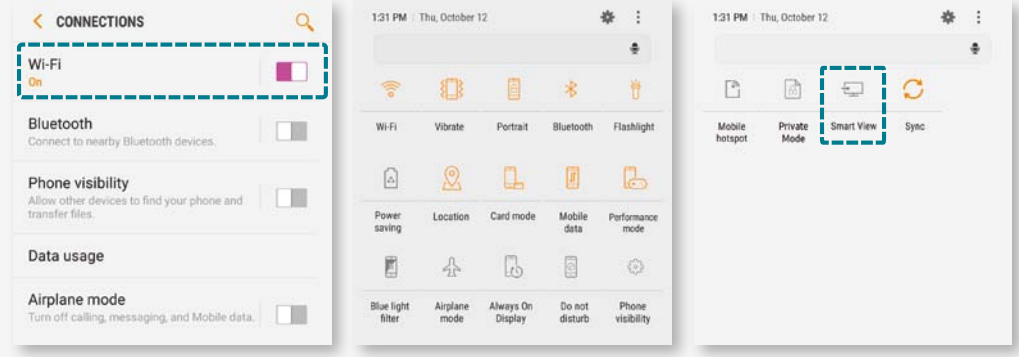

<span id="page-24-0"></span>**❸** Search for a connectable device from the smart device.

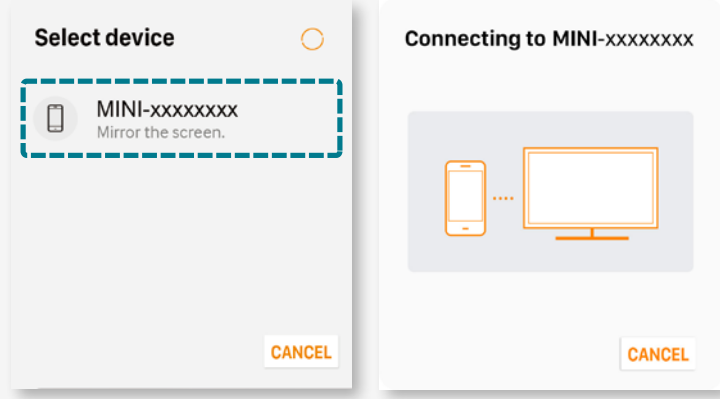

**❹** Select the same device name as the device name on the projection screen.

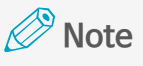

- The access confirmation screen for a device to be connected to the projector will be displayed where you can choose to connect or disable the connection.
- If you select Connect and a connection is set up successfully, the screen of the smart device will be projected on the projector.
- After use, make sure to turn off the mirroring function on your smart device.

### **Mirroring connection (Windows OS)**

**1.** On the home screen, click the "Mirroring  $\mathbf{E}$ " icon to switch to waiting mode.

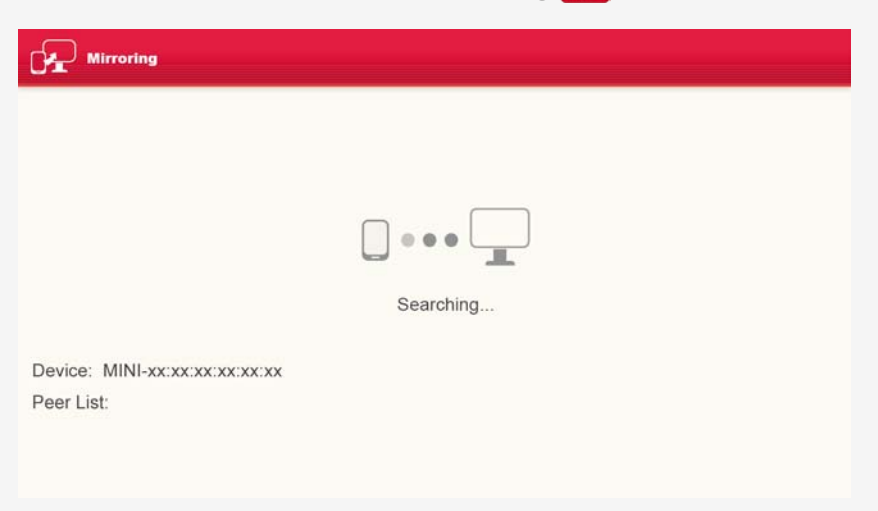

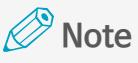

- To use the mirroring function, turn on the Wi-Fi in Device Settings.
- Make sure that Wi-Fi is turned ON.
- **2.** Turn on the Wi-Fi on your computer. (No need for an Internet connection.)
	- **❶** To launch the Charm bar on the computer, tap Device > Display.

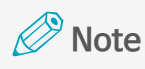

- Press the Windows key on the bottom left of the keyboard together with the K key to display the Device menu immediately.
- Different names are used depending on the OS version. For more details, see the user guide of your device.

**❷** On the display screen, select Projector.

**Note**

#### If there is a problem with the connection, proceed as follows:

- 1. On the display screen, click Add a Wireless Display.
- 2. Select this device name on the projector and select Delete Device.
- **❸** Select Add Device and select the device name again. ※ The device name is shown as "MINI-xxxx." If the mirroring screen is displayed on the projector, the connection is complete.
- **3.** After use, make sure to disable mirroring from the computer.

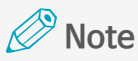

During the mirroring connection, press the Windows key on the bottom left of the keyboard together with the K key to display the Windows Settings. In the Windows Settings, tap Disconnect.

## <span id="page-26-1"></span><span id="page-26-0"></span>**Sharing**

#### **Sharing connection (iOS)**

1. On the home screen, click the "Sharing  $\Xi$ " icon to switch to waiting mode.

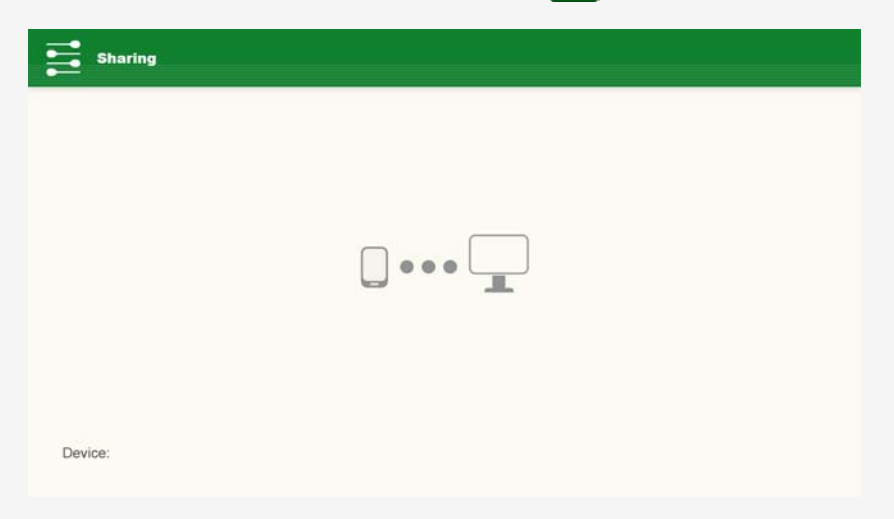

**2.** In the Wi-Fi setting on the iOS device, select a name of device to connect and connect to the Wi-Fi network.

※ The device name is shown as "MINI-xxxx."

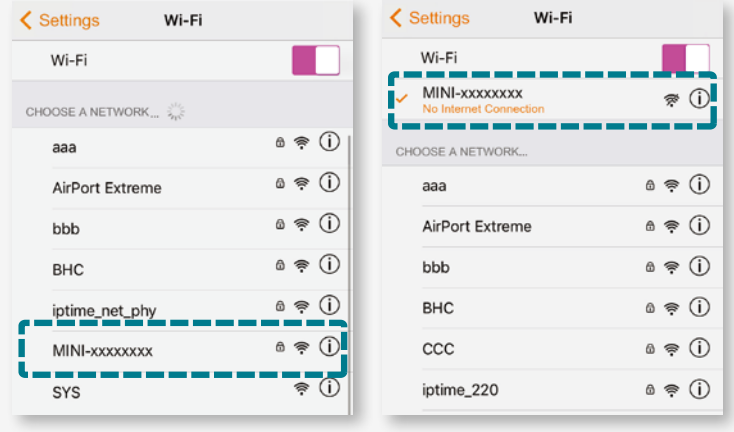

**3.** On the iOS device's screen, swipe up from the bottom of the screen to turn on AirPlay mirroring and select the name of device to be connected to your iOS device. If the mirroring screen from your iOS device is projected after selecting the name of device to be connected, the setup is complete.

## **Note**

- Make sure to play videos from the beginning when playing from a smart device.
- A slight delay may be cause during the video depending on the wireless connection.

<span id="page-27-0"></span>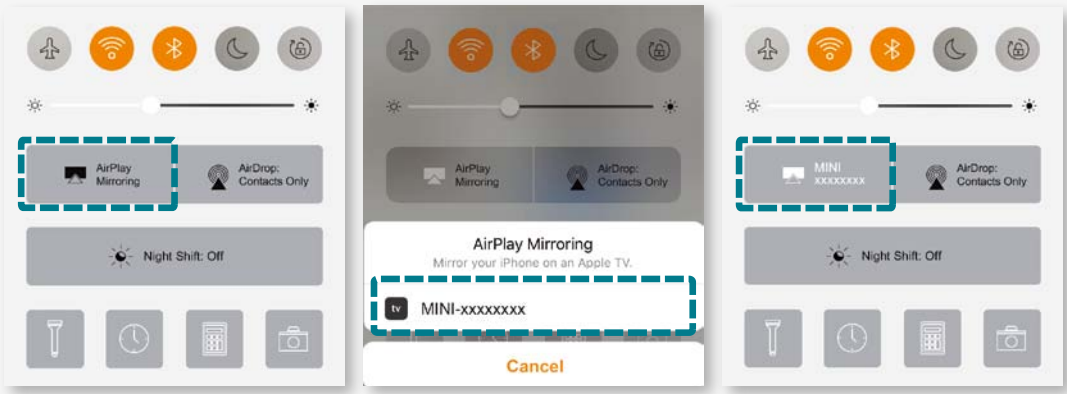

**4.** After use, make sure to turn off the AirPlay mirroring function for iOS.

#### **Note**

#### **Registering EShareServer**

- Products are shipped after being registered on the EShareServer. However, you must register it again after updating the firmware.
- Personal information is not collected during registration.

Complete the registration as follows:

- **❶** Prepare the Wi-Fi environment which can be used to access the Internet.
- **a** Click My App > EShareServer (  $\Rightarrow$  ) to run the app. If correctly connected to the internet, registration is complete.

## **My App**

1. To see the application list, click the "My App  $\bigcirc$ " icon on the home screen.

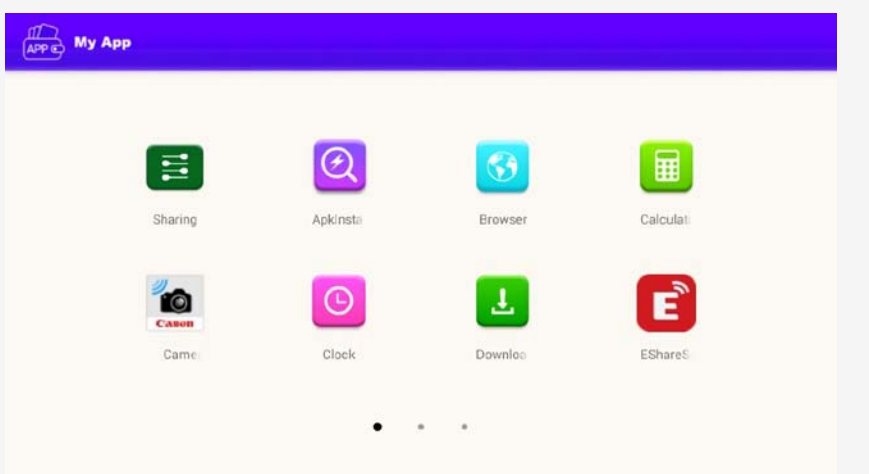

**2.** Click the icon of the application to run.

### <span id="page-28-0"></span>**Browser**

You can access the website to search for information or add it to your bookmarks. However, you must have a connection to the Internet before using a browser.

**1.** Click the "Browser  $\bigcirc$ " icon on the Home screen to run the web browser application.

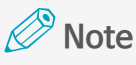

It requires an Internet environment, such as a separate mobile Wi-Fi router.

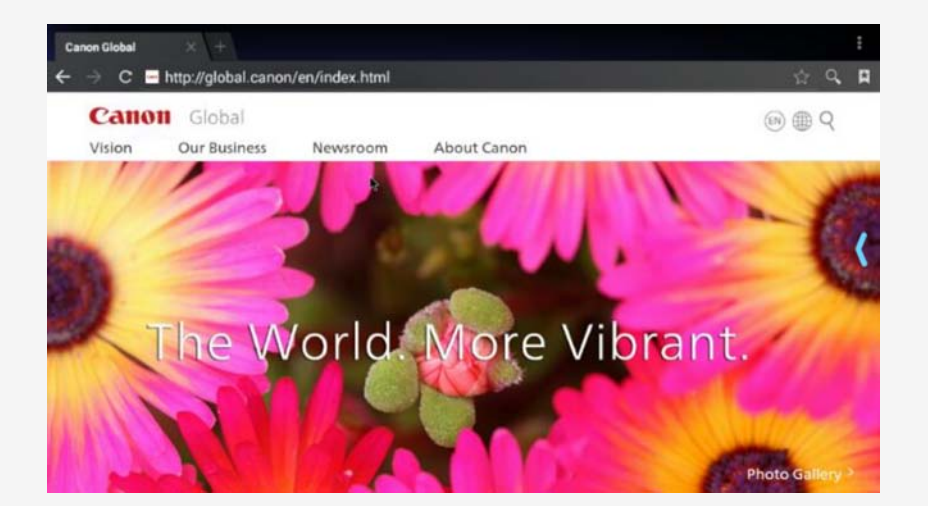

- **2.** Click the address bar.
- **3.** Enter a website address or keyword then click Move.
- **4.** Gently drag down the screen to display the address bar and the toolbar.

### <span id="page-29-0"></span>**Multimedia**

Click the "Multimedia  $\Box$ " icon on the Home screen to move to the screen to run multimedia applications.

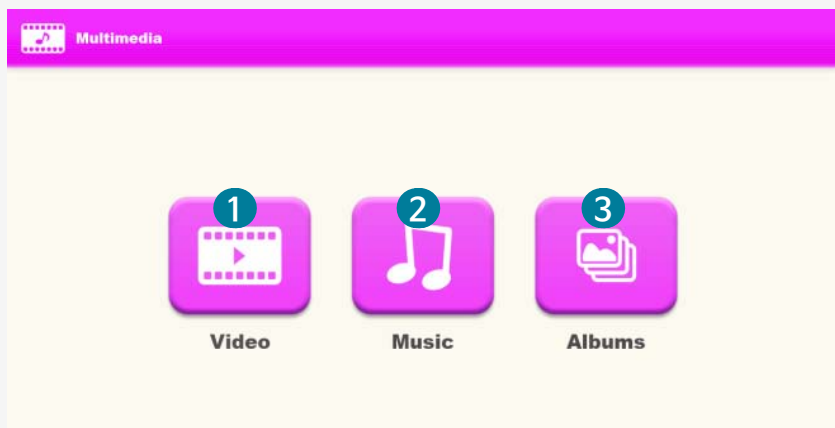

- **❶** Video: You can see a list of videos and select a file to play.
- **❷** Music: You can see a music library and select a file to play.
- **❸** Albums: You can see a list of images and select a file to view.

### **Setting**

Click the "Setting  $\mathbb{R}^n$ " icon on the Home screen to move to the screen to check or change the device settings.

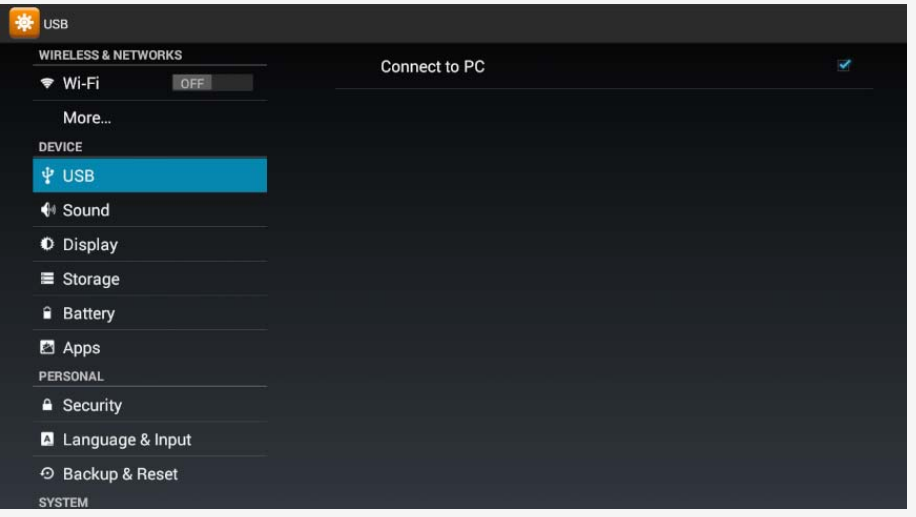

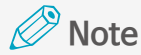

You can configure the user environment of features and applications.

#### <span id="page-30-0"></span>**Wi-Fi network connection**

Connect to the wireless network environment to access the Internet or connect to a wireless network device.

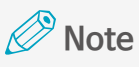

Turn off the Wi-Fi function when not in use (to prevent battery drain)

- **1.** Click the "Setting" icon on the Home screen, select Wi-Fi from the Setting screen, and press the switch to enable the feature.
- **2.** Select the Wi-Fi you want to connect to from the list of available Wi-Fi network list.

Enter the password for a locked connection.

**3.** Click Connect to connect to the Wi-Fi network.

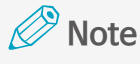

- You will be automatically connected to the Wi-Fi that was previously connected without having to enter the password.
- If you want to prevent automatic connection to the Wi-Fi network, long press the Wi-Fi network and delete it from the list.

#### **USB**

- **❶** If you want the product to be detected as a portable disk on the computer, select PC Connection from this settings.
- **❷** A confirmation window will appear to check the connection to the computer. To connect, select OK.
- **❸** A connection is complete. To disconnect with the computer, select Disconnect.

#### **Sound**

You can change the volume.

- **❶** Select Sound from the Settings screen.
- **❷** Sound: You can adjust the volume in eight levels.

#### <span id="page-31-0"></span>**Display**

#### **Font size**

: Adjust the font size displayed on the screen.

#### **Brightness**

: Adjust the screen brightness.

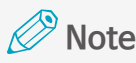

The maximum brightness is selected by default.

#### **Storage**

You can check the current usage and the remaining capacity on each storage or delete data within the storage. In addition, you can check if the USB memory is connected to the product.

### **Battery**

You can check the current usage and maximum battery level.

### **App**

You can manage installed applications and change settings. You can check or manage the list of applications for Downloads/SD Card/Currently Running/All.

- **O** Select an application for the Setting screen.
- **❷** Application settings: You can configure the user environment of applications.

#### **Security**

You can specify whether or not to allow installation of unknown applications.

#### **Language & Input**

You can set the input environment displayed on the screen, such as languages and characters. Some options may not be available depending on the selected language.

#### **Language**

: Select the language to use in the application.

#### <span id="page-32-0"></span>**Default**

: Select the keyboard to use to enter characters. Choose for each language being used.

#### <span id="page-32-1"></span>**Reset**

#### **Factory reset**

: Initialize all the settings, internal memory, and storage for the product.

#### **Date & Time**

Select [Date & Time] on the Setting screen to set the time and date display format. When the battery dies, the [Date and Time] can be reset.

#### **Date/time auto settings**

: Enable or disable the application of time from the network.

#### **Date settings**

: Manually set the current date.

#### **Time settings**

: Manually set the current time.

#### **Standard time zone selection**

: Select the standard time zone for your city.

#### **Developer options**

This option can be used to adjust USB functions. Do not use it if possible. It can affect product operation or performance.

#### **About Device**

Select [About Device] on the Settings screen to check product information.

## <span id="page-33-0"></span> **Application (My App)**

Click the "My App  $\bigcirc$ " icon on the Home screen to see information about the displayed application.

## **Using an application**

#### **Music**

You can enjoy music from different categories and customize the playback environment.

- **O** Select [Music  $\boxed{J}$  ] on the My App screen.
- **8** Select a category and the music to play.
- **❸** Select an album or image at the bottom of the screen to launch the Music Playing screen.

#### **Video**

You can play saved videos and customize the playback environment to your preference.

- **O** Select [Video  $\Box$ ] on the My App screen.
- **❷** Select a video from the list to play.

#### **Albums**

Stored images are displayed on the screen. You can customize the playback environment to your preference.

- **O** Select [Album | a ] on the My App screen.
- **❷** Select an image to display from the list.

#### **FileExplorer**

If you connect a built-in memory or a USB memory, you can see the files stored in them.

**❶** Select [Resource Manager] on the My App screen.

<span id="page-34-0"></span>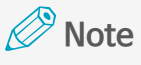

- • Built-in flash: You can check the files stored in the product.
- USB: You can check the files stored in the external memory.
- NetHood: You can access the shared folders on the same network.

**❷** Click Search to search for a file or folder.

#### **Calculator**

Select [Calculator  $\begin{array}{|c|c|c|}\n\hline\n\text{H}\n\end{array}$  on the My App screen to use the calculator.

#### **Clock**

You can find Alarm settings, World time settings, Stopwatch, and Timer features.

#### **Alarm**

#### **Alarm settings**

- **❶** Select [Clock ] on the My App screen → and click the Alarm icon on the top left of the screen.
- **❷** Set the alarm time.
- **❸** Set the alarm time and click [Finish].

#### **Alarm ON/OFF**

- **❶** Select [Clock ] on the My App screen → and click the Alarm icon on the top left of the screen.
- **❷** From the alarm list, click either [ON]/[OFF] next to the alarm you want to turn on or off.

#### **Turning off the alarm**

 Click Off to turn off the alarm.

#### **Deleting the alarm**

- **❶** Select [Clock ] on the My App screen → and click the Alarm icon on the top left of the screen.
- **❷** From the alarm list, click the trash bin icon for the alarm you wish to delete.

#### <span id="page-35-0"></span>**World time**

#### **Adding world time**

- **●** Select [Clock **| ●** ] on the My App screen → and click the World Time icon on the top left of the screen.
- **❷** Click the earth shaped icon on the bottom right of the screen.
- **❸** Select a city of your choice.

The selected city will have a checked box on the left and is added to the list of selected cities on the top of the screen.

#### **Deleting world time**

- **❶** Select [Clock ] on the My App screen → and click the World Time icon on the top left of the screen.
- **❷** Click the earth shaped icon on the bottom right of the screen.
- **❸** From the list of selected cities, click [X] next to the city to delete.

#### **Stopwatch**

- **❶** Select [Clock ] on the My App screen → and click the Stopwatch icon on the top left of the screen.
- **❷** Press [Start] to start counting. At the time you want to record, click Record.
- **❸** Click [Stop] to stop counting.
- **❹** Continue counting.
- **<sup>6</sup>** Click [Reset] to reset.

#### **Timer**

- **❶** Select [Clock ] on the My App screen → and click the Timer (Sandglass) icon on the top left of the screen.
- **❷** Call the soft keyboard and enter the timer records.
- **❸** Click [Start] to start the timer.
- **❹** When you hear an alarm, click [Cancel] to end the timer.

#### **APKinstaller**

You can install the APK file from your product or a USB memory.

#### **Downloads**

The list of files downloaded from the Internet is displayed. You can install (for APK file), delete, or change the name.

#### <span id="page-36-0"></span>**EshareServer**

This is a feature related to the usage registration required for using the mirroring feature in an iOS device. If the source device is not found for the sharing feature, the device registration through EshareServer may be incomplete. Click the EshareServer icon to register your device. Also, an additional Internet connection environment is required for EshareServer registration.

#### **Camera Connect**

You can set up a Wi-Fi connection to a Cannon digital camera to project images and videos from the camera on to the projector.

### **Note**

You can only use this feature for Cannon digital cameras that supports Wi-Fi connections (some do not support Wi-Fi connection).

#### **WPS Office**

The Document Viewer can be used to view Office documents. For more about how to use it, see Help in the application or visit the website (https://www.wps.com/ android).

## <span id="page-37-0"></span> **Connecting a USB**

## **Using the projector as a portable disk**

The product can be detected as a portable disk. Also, by controlling the connected computer, you can exchange files between the product and the computer.

### **Note**

- • During file transmission, make sure that the connection to the USB cable (Micro-USB to USB-A) included in the box is maintained. A disconnection can cause damage in the product and data.
- You may experience problems while connecting from the USB-HUB. Directly insert the USB to the USB port.
- • USB-Type A cannot be used for this feature.
- 1. Turn on the device in Projector mode.

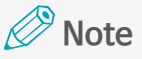

For more information on how to turn on Projector mode, see ["Turning](#page-13-1) on in [Projector](#page-13-1) Mode" on page 14.

- **2.** Connect the product and the computer with the included USB cable (Micro-USB to USB-A).
- **3.** Click the USB menu in [Settings] of the product.
- **4.** Check the USB connection with the computer then click Connection.
- **5.** When a connection is complete, transfer files between the product and the computer.

## **Detecting a USB**

#### **Note**

- During file transmission, do not disconnect the USB memory. It can damage data and the product.
- • You cannot use a USB memory with security features.
- **1.** Turn on the device in Projector mode.
- <span id="page-38-0"></span>**2.** Connect a USB memory to the USB terminal of the product (USB-A).
- **3.** When the USB memory is detected as external memory, you will have permission to read and write data within the USB memory.

### **Detecting a USB mouse**

- **1.** Turn on the device in Projector mode.
- **2.** Connect the projector to a USB mouse.
- **3.** When a mouse is recognized, it can be used just like your touchpad.

### **Updating the product firmware with a USB memory**

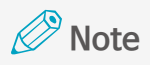

- During file transmission, do not separate the USB memory. It can damage data and the product.
- Updates requires a minimum of 30% battery level, so make sure to connect to an authentic charger (DC 5V/2A) to successfully run an update.
- **1.** Turn on the device in Projector mode.

#### **Note**

For more information on how to turn on Projector mode, see ["Turning](#page-13-1) on in [Projector](#page-13-1) Mode" on page 14.

- **2.** Before updating, check the software build version installed in the device. You can check the build number in Settings : Device Information.
- **3.** If you have any queries on the update software, please contact our customer support.

### **Note**

Check if the build number of the software to update later than the currently installed version.

**4.** Rename the received update file to "update.zip".

**5.** Save the "update.zip" file to the USB memory.

#### **Note**

- If it is saved in the subfolders of the USB memory or the filename is different, then the update will not run.
- The USB memory must be already formatted in the FAT32 format.
- **6.** Connect the USB memory with the saved file to the device.

Within seconds, the device will automatically read the USB memory and the following update message will be displayed in a pop-up window.

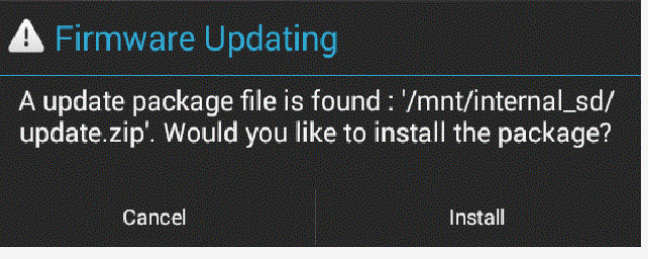

**7.** Select "Install".

Update will take place automatically.

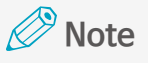

- During the update, the power of the device will turn off/on several times. Do not operate with the device until the update is complete.
- Please note that if you forcefully turn off the power, the software may be damaged.
- **8.** After the update is complete, remove the USB memory.

For a sharing connection after the update, you must register the device in EShareServer. For more details about sharing connection, [see "Sharing" on](#page-26-1)  [page 27.](#page-26-1)

## <span id="page-40-0"></span>**Using as a portable battery**

### **Note**

While charging an iOS device, it is necessary to keep the power turned on for this product. While charging an Android device, it is not necessary to keep the power turned on for this product.

**1.** Connect the product and the device to charge using the USB cable. (Micro-USB terminal on the main unit)

### **Note**

- • Charging capacity: DC 5V, 1A/h
- The maximum charging time differs from device to device.
- Please not that if the USB cable is used to connect the main unit's USB terminal (USB  $\overline{Ty}$  pe-A) to the power input terminal (USB micro 5pin), it can cause problems, such as a malfunction.

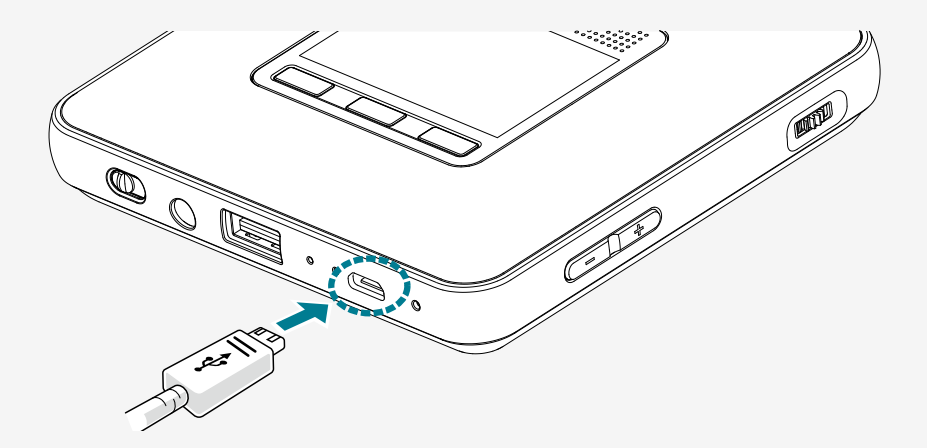

**2.** Check if the device is being charged correctly.

## <span id="page-41-0"></span>**Using an external speaker**

You can connect external speakers to the product to generate audio output.

#### *<u></u>* **Note**

- When you connect to external speakers, the internal speakers will not operate.
- • You must use external speakers only.
- Make sure to disconnect the external speakers when not in use.
- **1.** Connect the external speakers to the audio terminal.

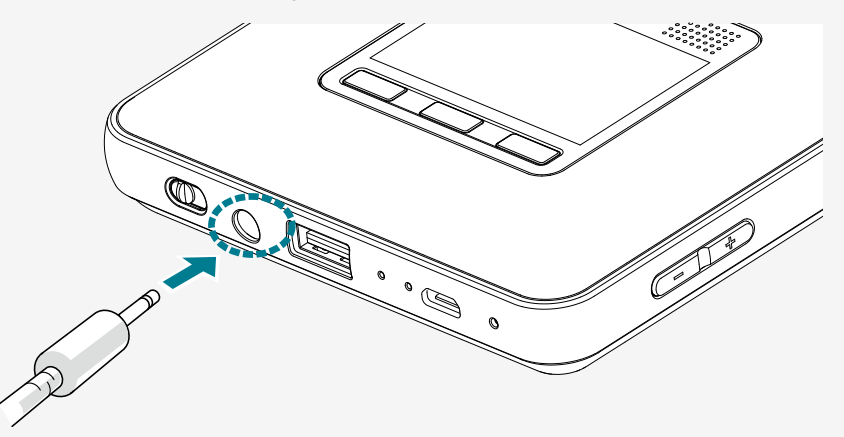

**2.** Check for correct sound output from the connected external speakers.

## <span id="page-42-0"></span> **Troubleshooting**

#### **When the power does not turn on**

- •Press the reset button to turn the power on. For more information on resetting, [see](#page-32-1)  ["Reset" on page 33.](#page-32-1)
- •Check the battery level.

#### **When you cannot connect to a wireless network**

- •Check the Wi-Fi environment.
- If your device cannot connect to Wi-Fi, press the reset button and try connecting again.

#### **When the screen is trapezoid**

•Adjust the location so that the screen and the product's projection light are perpendicular.

#### **If the product is not operating or it does not power off**

•Press the reset button for a second. For more information on resetting[, see "Reset" on](#page-32-1)  [page 33.](#page-32-1)

#### **When you cannot play a video after a DLNA connection**

- •Check if the media player of your smart device supports DLNA.
- •Check the video format as it may not play due to the incorrect video format.
- •If it does not play due to the incorrect video format, use a codec converter to convert it into a general format.

#### **Other**

•You must use an authentic charger with DC 5V, 2A. If you do not use an authentic charger, it won't charge correctly and may cause problems in features.

## <span id="page-43-0"></span> **Legal notice**

## **Registered trademark**

DLNA is a unique trademark or registered trademark of DLNA.org. Wi-Fi is a trademark or registered trademark of www.wi-fi.org. Bluetooth<sup>®</sup> is a trademark or registered trademark of Bluetooth.org. Android is a trademark or registered trademark of Google Inc. AirPlay is a trademark for Apple Inc., which is registered in the USA and other countries.

Windows is trademark or registered trademark for Microsoft Corporation in the USA, Japan and other countries.

Other company names or product names are trademarks or registered trademarks of each company.

## **FCC (Federal Communications Commission)**

Projector Model Rayo S1 FCC ID: XXXXXXXX

This device complies with part 15 of the FCC Rules. Operation is subject to the following two conditions: (1) This device may not cause harmful interference, and (2) this device must accept any interference received, including interference that may cause undesired operation.

## **FCC CAUTION**

This equipment may generate or use radio frequency energy. Changes or modifications to this equipment may cause harmful interference unless the modifications are expressly approved in the manual. The user could lose the authority to operate this equipment if an unauthorized change or modifications is made.

This equipment has been tested and found to comply with the limits for a Class B digital device, pursuant to part 15 of the FCC Rules. These limits are designed to provide reasonable protection against harmful interference in a residential installation. This equipment generates, uses and can radiate radio frequency energy and, if not installed and used in accordance with the instructions, may cause harmful interference to radio communications. However, there is no guarantee that interference will not occur in a particular installation.

If this equipment does cause harmful interference to radio or television reception, which can be determined by turning the equipment off and on, the user is encouraged to try to correct the interference by one or more of the following measures:

- • Reorient or relocate the receiving antenna.
- Increase the separation between the equipment and receiver.
- • Connect the equipment into an outlet on a circuit different from that to which the receiver is connected.
- Consult the dealer or an experienced radio/TV technician for help.

This transmitter must not be co-located or operated in conjunction with any other antenna or transmitter.

This equipment complies with FCC radiation exposure limits set forth for an uncontrolled environment and meets the FCC radio frequency (RF) Exposure Guidelines. This equipment should be installed and operated keeping the radiator at least 8 inches or more away from person's body.

**Canon U.S.A., Inc.** 1 Canon Park, Melville, NY 11747 U.S.A. Phone: +1 631-330-5000 http://www.usa.canon.com/

# <span id="page-45-0"></span> **Product specification**

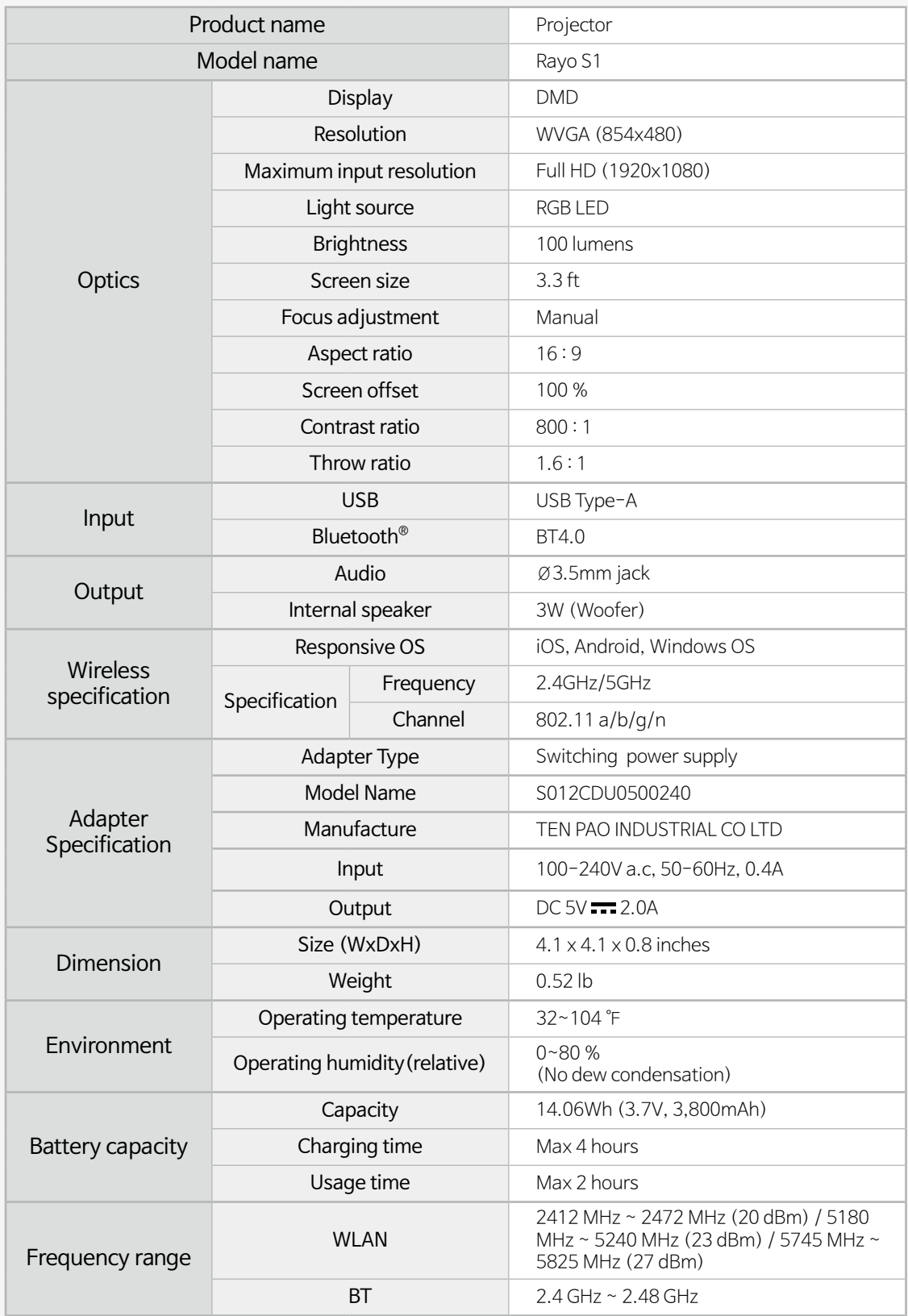

#### **Canon U.S.A., Inc.**

One Canon Park, Melville, NY 11747 U.S.A. Phone: +1 631-330-5000 http://www.usa.canon.com/

Free Manuals Download Website [http://myh66.com](http://myh66.com/) [http://usermanuals.us](http://usermanuals.us/) [http://www.somanuals.com](http://www.somanuals.com/) [http://www.4manuals.cc](http://www.4manuals.cc/) [http://www.manual-lib.com](http://www.manual-lib.com/) [http://www.404manual.com](http://www.404manual.com/) [http://www.luxmanual.com](http://www.luxmanual.com/) [http://aubethermostatmanual.com](http://aubethermostatmanual.com/) Golf course search by state [http://golfingnear.com](http://www.golfingnear.com/)

Email search by domain

[http://emailbydomain.com](http://emailbydomain.com/) Auto manuals search

[http://auto.somanuals.com](http://auto.somanuals.com/) TV manuals search

[http://tv.somanuals.com](http://tv.somanuals.com/)